## User Guide

# SQL Executor for Creatio

Samarasoft

### Contents

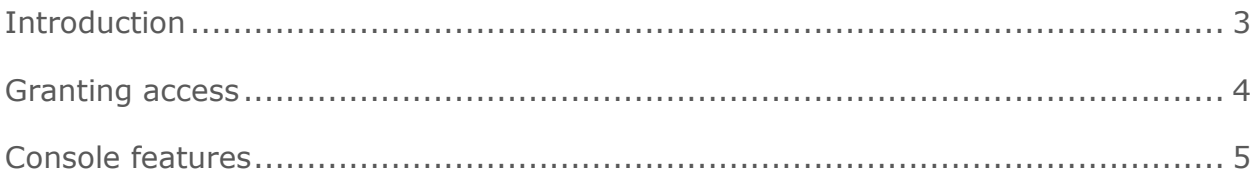

#### <span id="page-2-0"></span>Introduction

**SQL query console in Creatio interface** is an auxiliary module for executing SQL scripts and queries directly in Creatio UI. This module is essential for any cloud-based application. The product is delivered "as is".

By executing SQL queries with this add-on, the user accepts responsibility for any effects it may have on the Creatio application performance and integrity, as well as the integrity of business data stored in Creatio. Follow the recommendations below to ensure the performance and integrity of your Creatio application.

- **1.** Execute any **"heavy" SQL queries** or queries that select large volumes of data **during non-business hours only**.
- **2. Test all SQL queries that modify data** by running them in a testing environment (test database) and double-check query results.
- **3.** Use standard Creatio System Designer tools for any changes to the system data or data structure.

#### <span id="page-3-0"></span>Granting access

Access to the SQL query console is managed by the "Access to "SQL query console" section" (CanUseSqlConsole) system operation. By default, the SQL query console is available to the "System administrators" role.

Go to the "System Designer," click "Operation permissions", select the "Access to "SQL query console" section" system operation, then add or remove users and roles who have access to it.

The changes will take effect on the next login. Any user who does not have permission to access the console will see an error pop-up (Fig. 1).

Fig. 1. Permission error pop-up

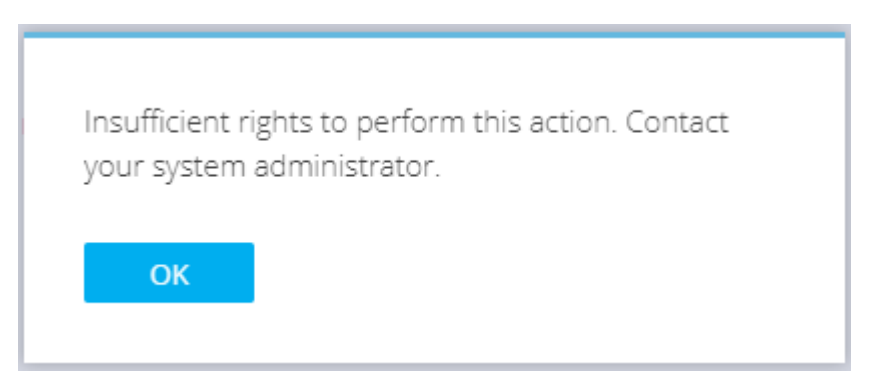

#### <span id="page-4-0"></span>Console features

To open the SQL query console, go to the "System Designer" and click "SQL query console" under the "Admin area".

The upper part of the console UI (Fig. 2) contains a text editor with SQL syntax highlighting. You can run an SQL query entered in the text editor by clicking "Execute" or pressing "Ctrl + Enter".

The lower part of the SQL console will display SELECT query results, which you can sort by columns. The number of records affected by Insert/Update/Delete queries is shown at the top of the query results, under "ROWS AFFECTED".

Fig. 2. SQL query console interface

| ≡       | $\left( \widehat{\bullet }\right)$<br>$+$<br>$\left\langle \right\rangle$ | SQL console<br>$\left\langle \right\rangle$<br>What can I do for you?                                                                                                    | $\blacksquare$ |
|---------|---------------------------------------------------------------------------|----------------------------------------------------------------------------------------------------|----------------|
| General | ⇁                                                                         | <b>EXECUTE</b><br><b>CLOSE</b><br><b>CLEAR</b><br><b>SHOW QUERY LOG</b><br><b>EXPORT TO CSV</b><br>0 ROW(S) AFFECTED                                                                                                    | 62             |
| ₫'      | <b>Dashboards</b>                                                         | SELECT [Id], [Name] FROM [Account] WHERE [Name] LIKE '%technolog%'<br>$\mathbf{1}$<br>$\overline{2}$<br>$\overline{3}$<br>SELECT * FROM [Contact]                                                                                                    |                |
| Ě       | <b>Employees</b>                                                          |                                                                                                    |                |
|         | <b>Contacts</b>                                                           |                                                                                                    |                |
|         | <b>Accounts</b>                                                           | Query execution time: 0 sec                                                                                                    | F.             |
|         | <b>Activities</b>                                                         | Show 10 V entries<br>Search:                                                                                                    | $\bullet$      |
|         | Feed                                                                      | A<br>Id<br>Name<br>8c620a54-a69a-4c81-abcc-5f375b1b4397<br><b>Build Technologies</b><br>960750ac-19c0-4030-aa2e-9cfd2626183b<br><b>Rubicon Technologies</b><br>b941bf31-5fc7-4c9f-92d6-2898547d0056<br>Goldfish Technologies<br>Showing 1 to 3 of 3 entries<br>Previous<br>1                                                                                                    | Next           |
|         |                                                                           | Show 10 V entries<br>Search:<br>┻<br>ModifiedOn <sup><sup>2</sup></sup><br>CreatedOn $\triangleq$<br>CreatedBvld <sup><sup>2</sup></sup><br>ModifiedBvld <sup>2</sup><br>SalutationTypeId<br>Id<br>Name<br>Description $\triangleq$<br>AccountId<br>Genderld<br>Ownerld<br>Dear<br>00b34750-<br>76929f8c-<br>eeac42ee-<br>76929f8c-7e15-<br>76929f8c-7e15-<br>ff7e089f-1fe9-<br>2feb-4545-<br>7426ffb3-56e6-df11-<br>65b6-df11-<br>7e15-4c64-<br>7/26/2019<br>1/29/2019<br>4c64-bdb0-<br>4c64-bdb0-<br>4ca9-bc30-<br>James Smith<br>Smith<br>b233-<br>2:24:19 PM<br>3:00:00 AM<br>971b-001d60e938c6<br>831a-<br>bdb0-<br>adc62d383727<br>adc62d383727<br>2d76ad39d178<br>153502326f3c<br>001d60e938c6<br>adc62d383727 |                |

Click "Show Query Log" to view which queries were executed and from which IPs. Click "Export to CSV" to export the query log. The query log is shown in the lower part of the SQL console window, replacing the query results.

The SQL console will show any SQL-related errors in the lower part of the window as well.